## **島根大学医学部附属病院 休日人間ドック申し込み手順**

## **お申し込みの前に・・・**

★休日人間ドックは、医師会・歯科医師会員の皆様を対象にしております。 それ以外の方は受けていただくことが出来ません。ご了承ください。 ★申込み時に「パスワード」が必要です。休日人間ドックのご案内をお手元 にご用意ください。紛失された場合はお手数ですがご連絡ください。 ★複数のオプションドックをご用意しております。オプションドックの内容 や金額は、臨床検査科HP内「ドックプラン一覧」でご確認ください。

(2) B吸大学医学部附属病院 臨床検査科

人間ドックを通じて健康生活をサポートします!

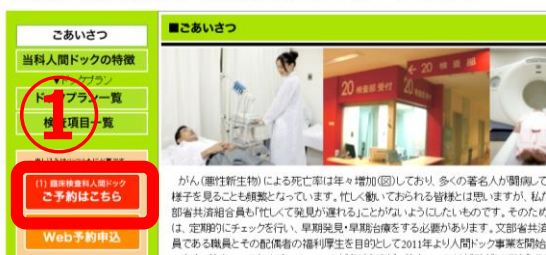

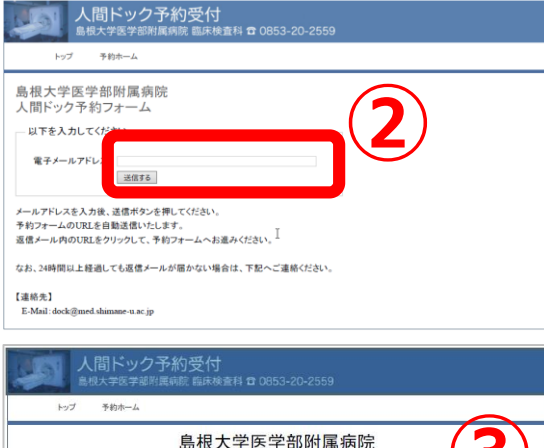

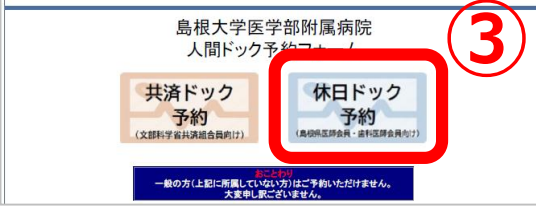

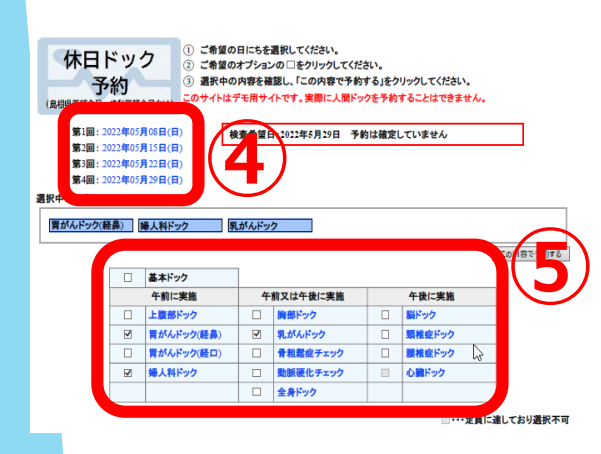

- ・大学病院HP画面下方の「人間ドックの申し込み」
- ・もしくは「島根大学 人間ドック」でWEB検索 →「臨床検査科」HP
- ①「臨床検査科人間ドックご予約はこちら」をクリック
- ② メールアドレスを入力→「送信する」 →すぐに確認メールを送信します。 本文中のURLをクリックして手続きを行います。
- 人間ドックに関するご連絡は主にメールで行います。 頻繁に使用するメールアドレスをご入力ください。
- ③「休日ドック予約」をクリックし、次画面で パスワード※を入力 →「送信する」 ※休日ドックのご案内に記載のパスワード
- ④受検希望日を選択して下さい ・空きがある日付のみ選択可能となります。
- ⑤ご希望のオプションドックにチェックして下さい ・空きがあるオプションのみ選択可能となります。
	- →選択が終了したら/この内容で予約する」を クリック。予約内容確認画面が表示される。
	- →間違い無ければ「問診票入力ページへ進む」を クリックする。

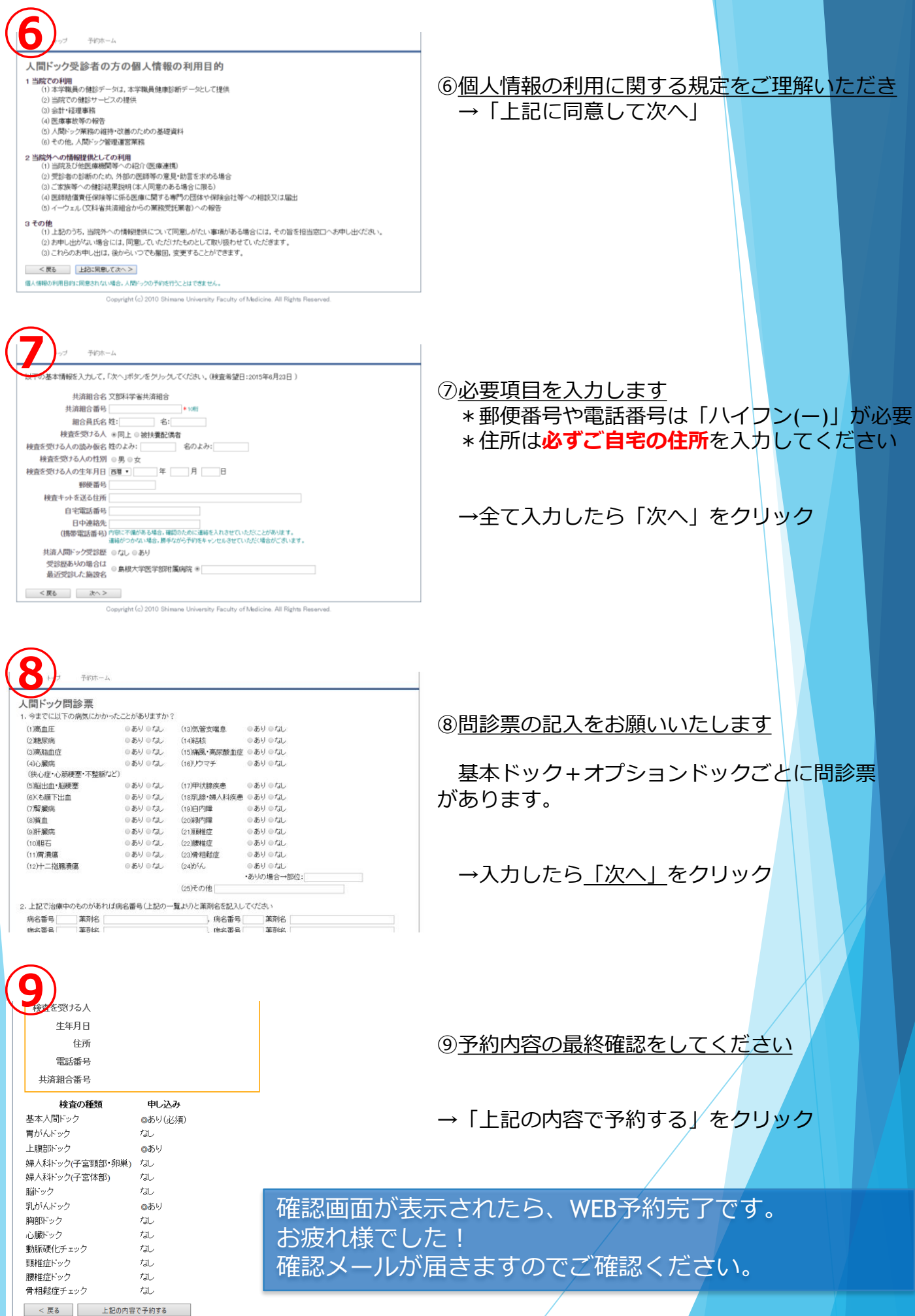